## **VADEMECUM PAGAMENTO DIRITTI DI COPIA PAGO PA**

A) **Come generare un avviso di pagamento PAGO PA.**

**N.B.: è possibile eseguire la procedura sia tramite il sito del Ministero della Giustizia [\(https://servizipst.giustizia.it/PST/it/pagopa.wp\)](https://servizipst.giustizia.it/PST/it/pagopa.wp), senza che sia necessario accedere con le proprie credenziali (utile qualora il PST Giustizia non dovesse funzionare), sia con il portale PST, con le credenziali.**

**In entrambi i casi sarà possibile generare un avviso oppure pagare direttamente l'importo indicato, con la sola differenza che nel sito del Ministero si troverà scritto "paga subito" mentre nel PST "aggiungi al carrello"; risulta particolarmente pratico** salvare sulla "home" del cellulare la pagina web **[https://servizipst.giustizia.it/PST/it/pagopa\\_nuovarich.wp](https://servizipst.giustizia.it/PST/it/pagopa_nuovarich.wp) per eseguire le operazioni di pagamento direttamente dal proprio smartphone.**

1. Accedendo al sito del Ministero della Giustizia, scorrendo fino in fondo alla pagina, si dovrà cliccare su "**altri pagamenti**" e poi su "**+ Nuovo pagamento**" (sarà necessario compilare il campo del debitore); dal PST, invece, dopo aver cliccato su "pagamenti online" si troverà la dicitura "**+ nuova richiesta di pagamento**" (il campo del debitore sarà precompilato, perché si accede con le credenziali):

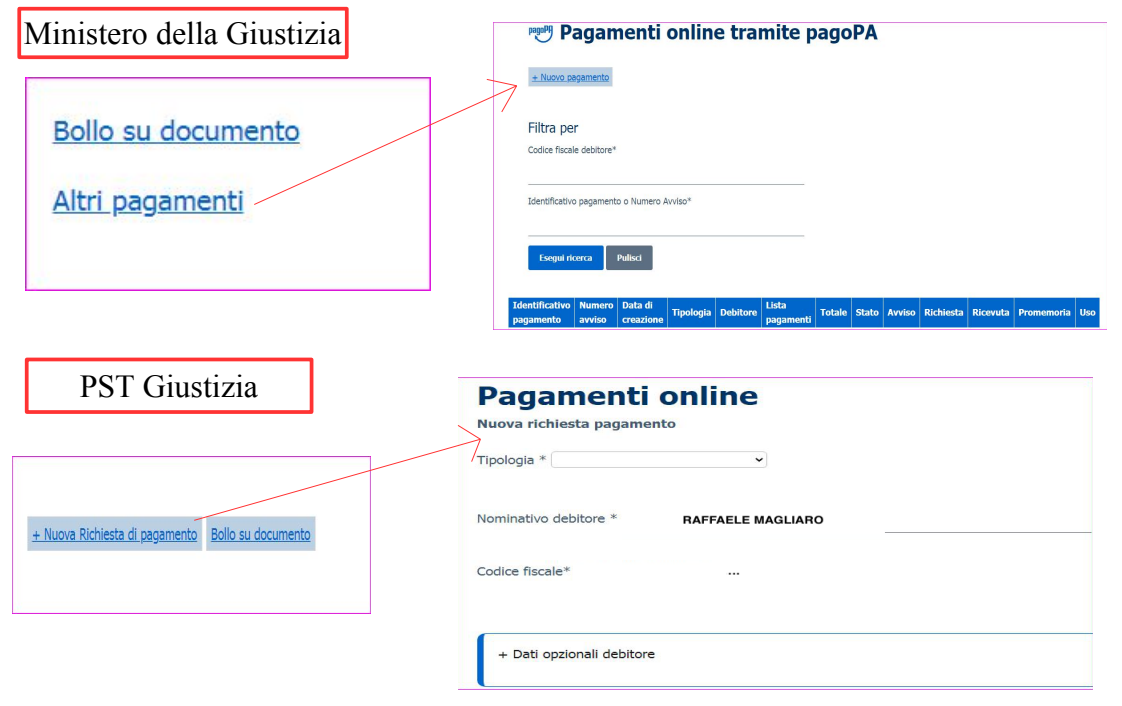

2. Dopo aver compilato tutti i campi, si potrà pagare direttamente l'importo, oppure generare un avviso (vedi il N.B. al punto A).

Il QR code, ovvero il codice dell'avviso, potrà essere scansito/inserito sul sito PAGO PA e, dopo aver cliccato sul pulsante paga (in alto a destra), si aprirà questa schermata, da qui si avrà modo di pagare l'avviso.

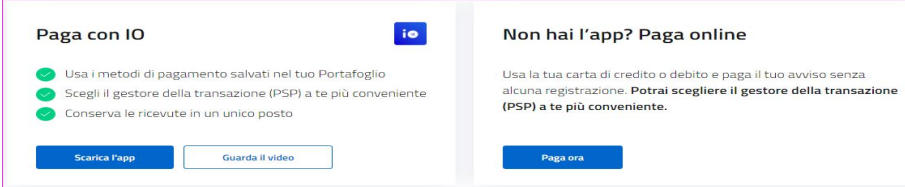

N.B.: qualora si usasse l'app IO sarà possibile leggere il QR Code seguendo questo procedimento:  $\triangleright$  fare uno screenshot del QR Code generato con l'avviso;

- $\vee$  scegliere l'app IO per il pagamento;
- ✔ cliccare su "**portafoglio**", sulla barra in basso;
- ✔ cliccare su "**paga un avviso**", tasto blu;
- ✔ cliccare su "**carica immagine dalla galleria**" e scegliere lo screen del QR Code;
- ✔ cliccando su "**inserisci manualmente**" sarà necessario indicare il numero dell'avviso.

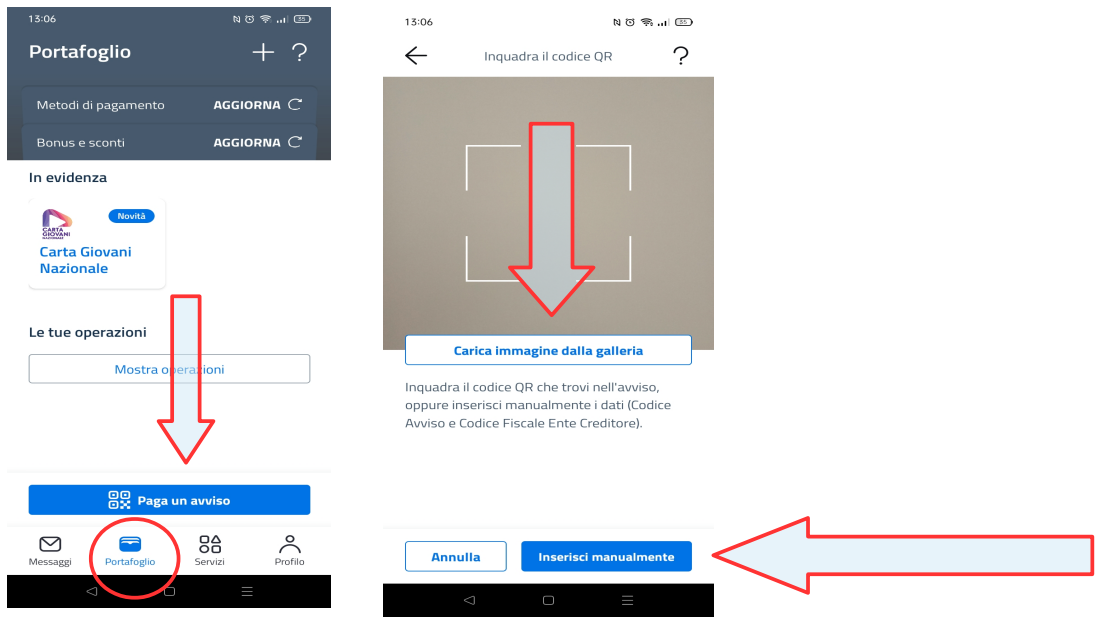

3. Dopo aver effettuato il pagamento, sarà necessario tornare alla schermata di cui al punto 2, scorrere fino in fondo alla pagina, inserire il numero dell'avviso e scaricare la ricevuta. N.B.: la procedura è la stessa sia che accedendo al sito del Ministero della Giustizia (senza credenziali) sia accedendo al PST (con le credenziali), cambia solo la schermata per la ricerca:

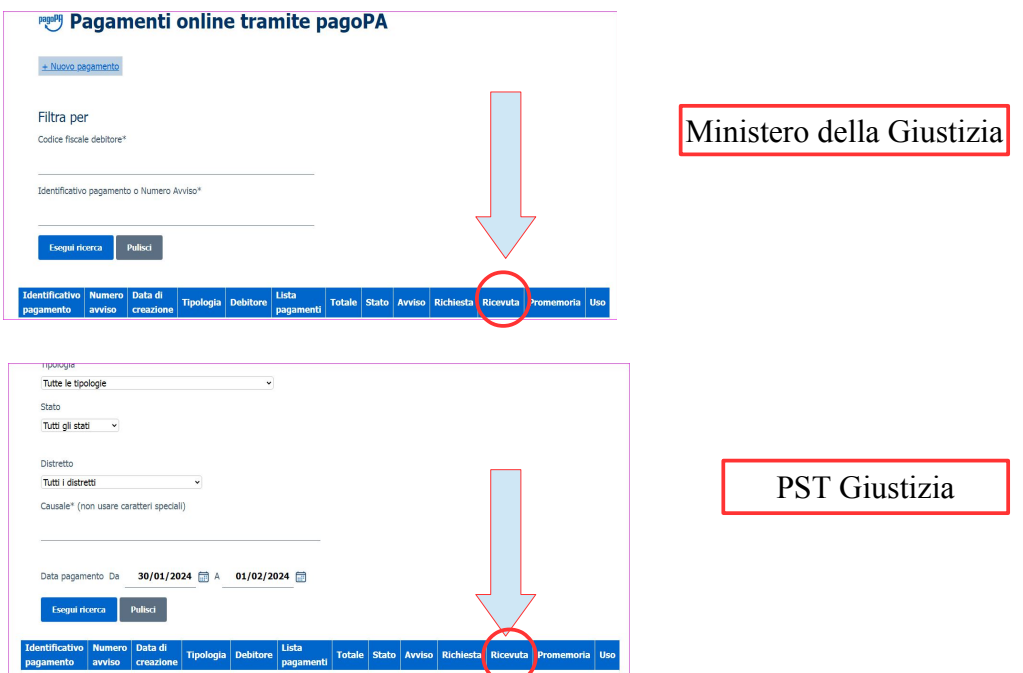

## **SCARICATA LA RICEVUTA DOVRÀ ESSERE INOLTRATA SECONDO LE SEGUENTI MODALITÀ:**

• **Ufficio 415** *bis* **e 408 c.p.p. (palazzina C, stanza 414, IV piano).**

✔ **qualora si volesse richiedere COPIA INTEGRALE del fascicolo NON sarà necessario prenotare un appuntamento tramite la piattaforma fallcoweb ma dovrà essere trasmessa richiesta alla PEO [richiesta.copie.procura.roma@giustizia.it.](mailto:richiesta.copie.procura.roma@giustizia.it)**

**L'Ufficio indicherà l'importo dei diritti di copia la cui ricevuta (vedi punto A.3) dovrà essere** trasmessa allo stesso indirizzo a cui è stata effettuata la richiesta **[\(richiesta.copie.procura.roma@giustizia.it\)](mailto:richiesta.copie.procura.roma@giustizia.it)**

**La copia sarà ricevuta sulla PEO INDICATA NELLA RICHIESTA.**

- **Qualora si volesse richiedere COPIA PARZIALE del fascicolo, DOPO aver preso appuntamento tramite la piattaforma fallcoweb, si dovrà:**
	- ➢ **scrivere l'indirizzo PEO (non pec) su cui si vuole ricevere la copia indicata sulla richiesta lasciata allo sportello;**
	- ➢ **ENTRO LA GIORNATA pagare l'importo indicato (vedi punto A) e trasmettere la ricevuta di pagamento all'indirizzo PEO [cloud.procura.roma@giustizia.i](mailto:cloud.procura.roma@giustizia.i)[t;](mailto:cloud.procura.roma@giustizia.it)**
	- ➢ **nell'oggetto della PEO dovrà essere indicato:**
		- **numero della richiesta**
		- **data della richiesta**
- **Ufficio copie GIP (palazzina A, stanza 503, VI piano).**

## **INDIPENDETEMENTE DAL TIPO DI RICHIESTA:**

- ➢ **scrivere l'indirizzo PEC su cui si vuole ricevere la copia indicata sulla richiesta lasciata allo sportello;**
- ➢ **ENTRO LA GIORNATA pagare l'importo indicato (vedi punto A) e trasmettere la ricevuta di pagamento all'indirizzo PEO [copie.gip.tribunale.roma@giustizia.i](mailto:copie.gip.tribunale.roma@giustizia.i)[t;](mailto:copie.gip.tribunale.roma@giustizia.it)**
- ➢ **nell'oggetto della PEO dovrà essere indicato:**
	- **numero della richiesta**
	- **data della richiesta**

**N.B.: in questo caso le copie saranno trasmesse sulla PEC (che sarà indicata allo sportello dopo aver stampato la richiesta copie), ma la ricevuta di pagamento dovrà essere inoltrata tramite PEO.**

**(indicazioni redatte con il prezioso supporto della Collega Alessandra Bertoli)**